# Term and Content Quoting & Ordering in CCW

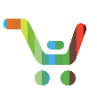

## **Overview**

In this reference guide, we will demonstrate the CCW functionalities for Quoting and Ordering Term and Content License & Subscriptions.

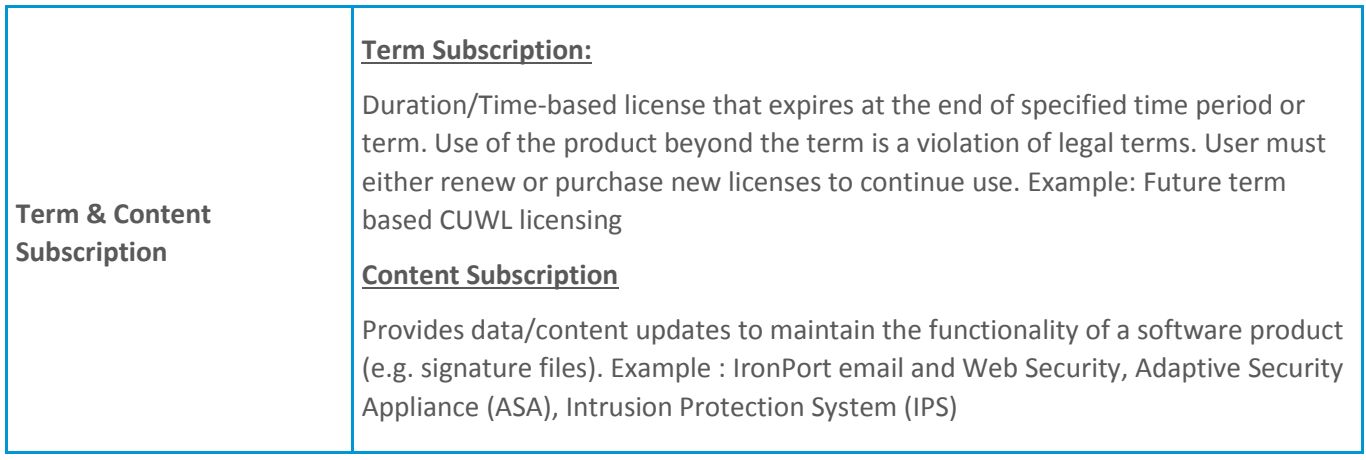

<span id="page-0-0"></span>[Create a Quote](#page-0-0) in CCW [Add Term and Content Product](#page-0-1) [Edit Term and Content Subscription](#page-1-0) [Submit CCW Quote](#page-5-0) for Approval [Convert Quote to Order](#page-5-1) [Create a Standalone](#page-5-2) Order in CCW [Add Term and Content Product](#page-5-3) [Edit Term and Content Subscription](#page-6-0) [Submit CCW Order](#page-10-0)

# **Create a Quote in CCW**

1. From the Deals & Quotes tab on the Cisco Commerce homepage, click Create Quote and follow steps for creating a quote (Se[e Cisco Commerce Deals and Quotes User Guide\)](http://www.cisco.com/E-Learning/gbo-ccw/cdc_bulk/Cisco_Commerce_Core_Curriculum/Cisco_Commerce_Deals_and_Quotes_User_Guide.pdf)

# <span id="page-0-1"></span>**Add Term and Content Product**

- 1. Enter the **SKU name** and **Quantity**
- 2. Click **Add**
- 3. To find items using a search, Click **Find Products and Solutions**

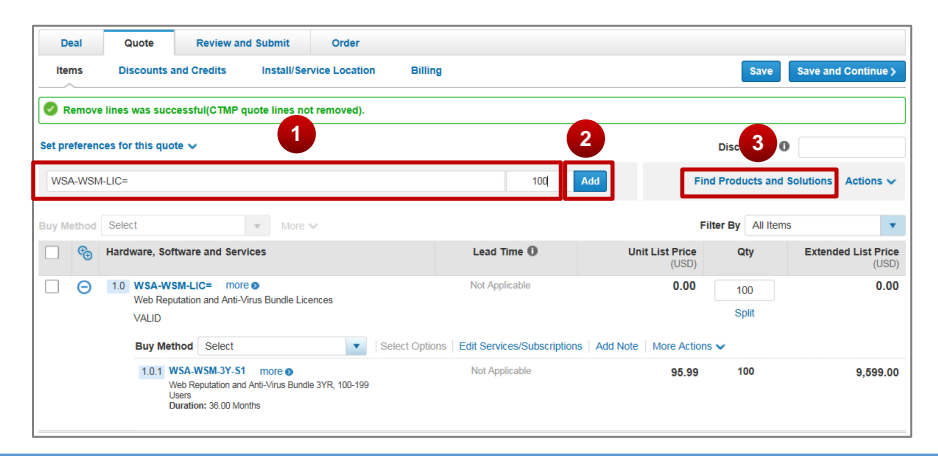

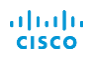

[Provide Feedback on this Training Resource](mailto:ccm-training@cisco.com?subject=Template%20QRG%20-%20Comments) Last Updated: March 29, 2017 **All rights reserved. Cisco Proprietary.** ©2017 Cisco and/or its affiliates. [Cisco.com](http://www.cisco.com/) | Privacy [Statement](http://www.cisco.com/en/US/swassets/sw293/privacy_statement.html) | [Trademarks](http://www.cisco.com/en/US/swassets/sw293/trademark_statement.html) Content Authors/Publisher – Cisco Commerce Release Communications (CRC).

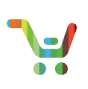

- 4. The Major Line item WSA-WSM-LIC= is a Term License SKU
- 5. The Minor Item automatically added is a Term and Content Subscription SKU

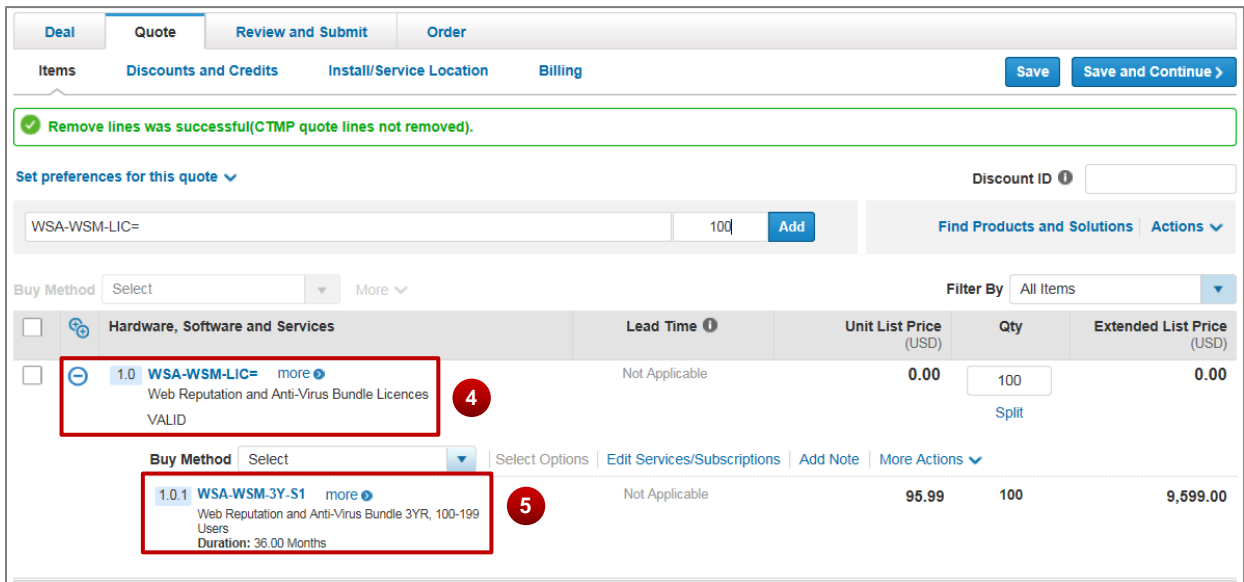

## <span id="page-1-0"></span>**Edit Term and Content Subscription**

1. Click **Edit Services/Subscriptions** to change the quantity or duration of the Subscription

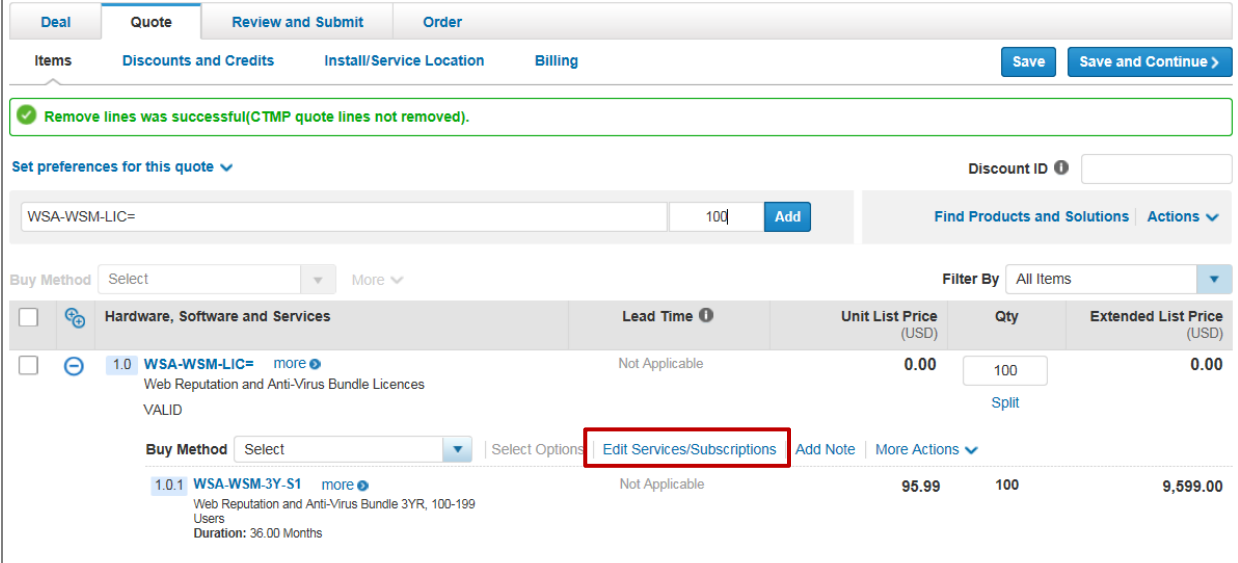

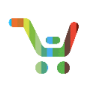

#### 2. Click **Edit Subscriptions** on the **Edit Services/Subscription** page

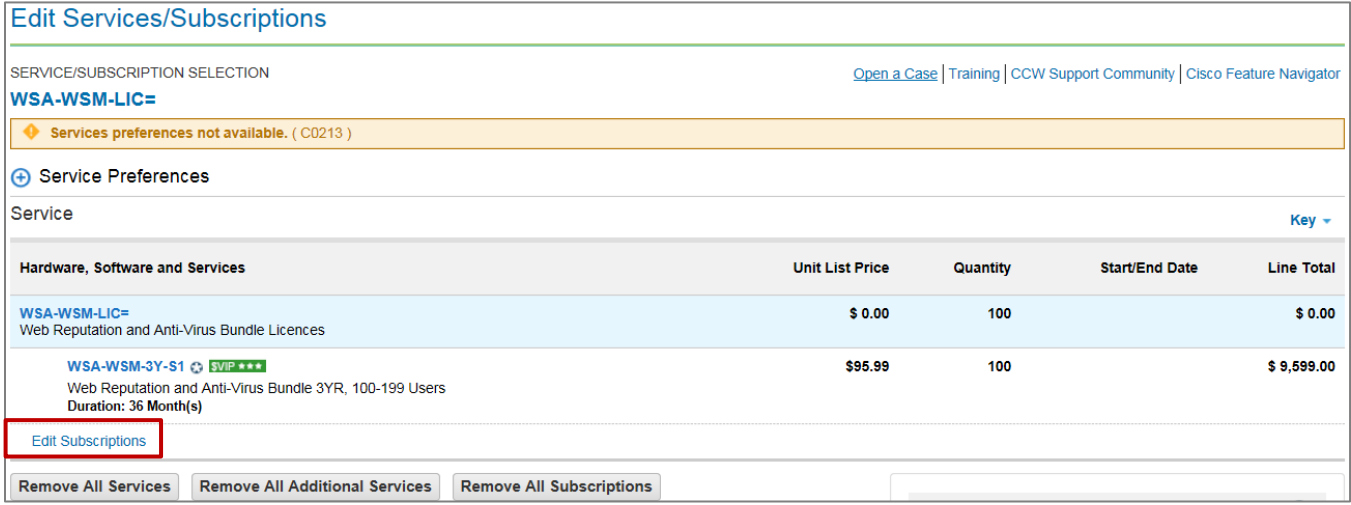

#### 3. Enter the new license quantity and Click **Update**

#### 4. To view quantity based pricing, Click **View Quantity – Based Pricing**

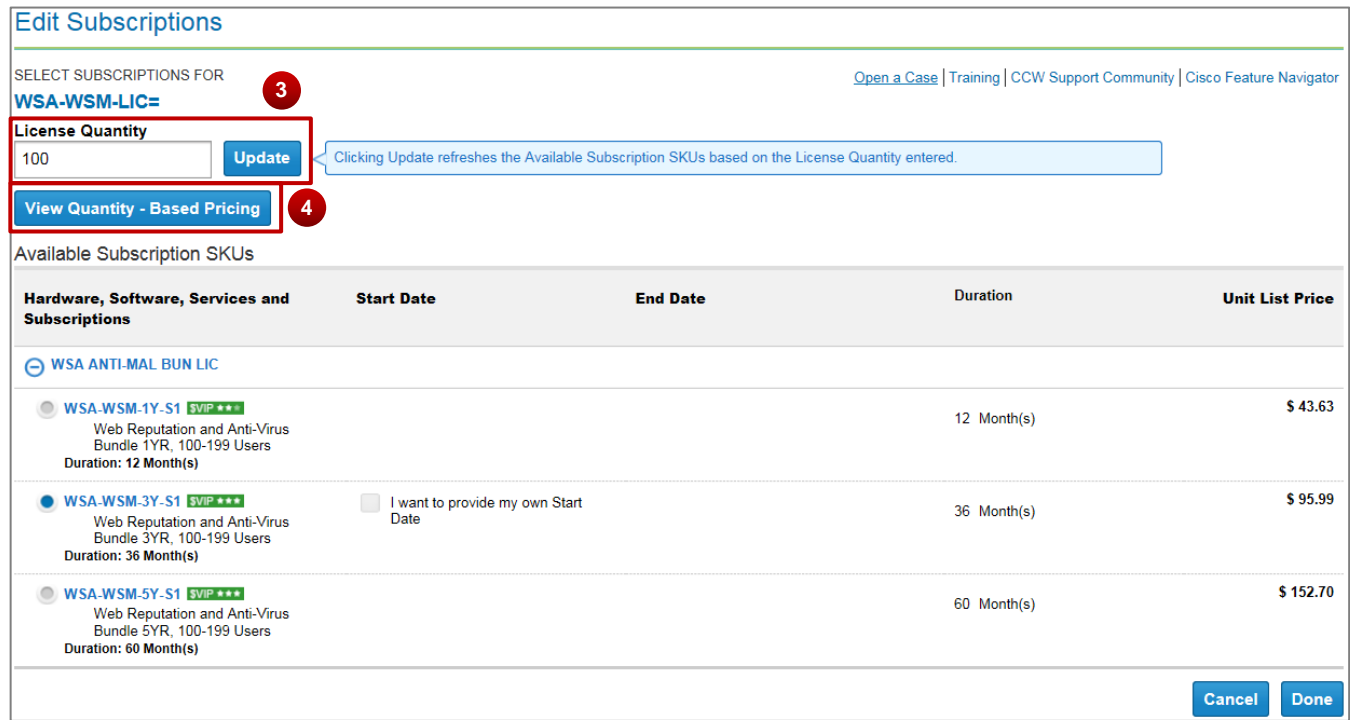

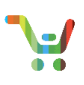

5. The **View Quantity-Based Pricing** pop-up window displays the available range of license quantities for a particular subscription. The 1Y, 2Y, 3Y or 5Y in the SKU denotes duration of the subscription and S1, S2 or S3 at the end of a SKU denotes the quantity range for the SKU.

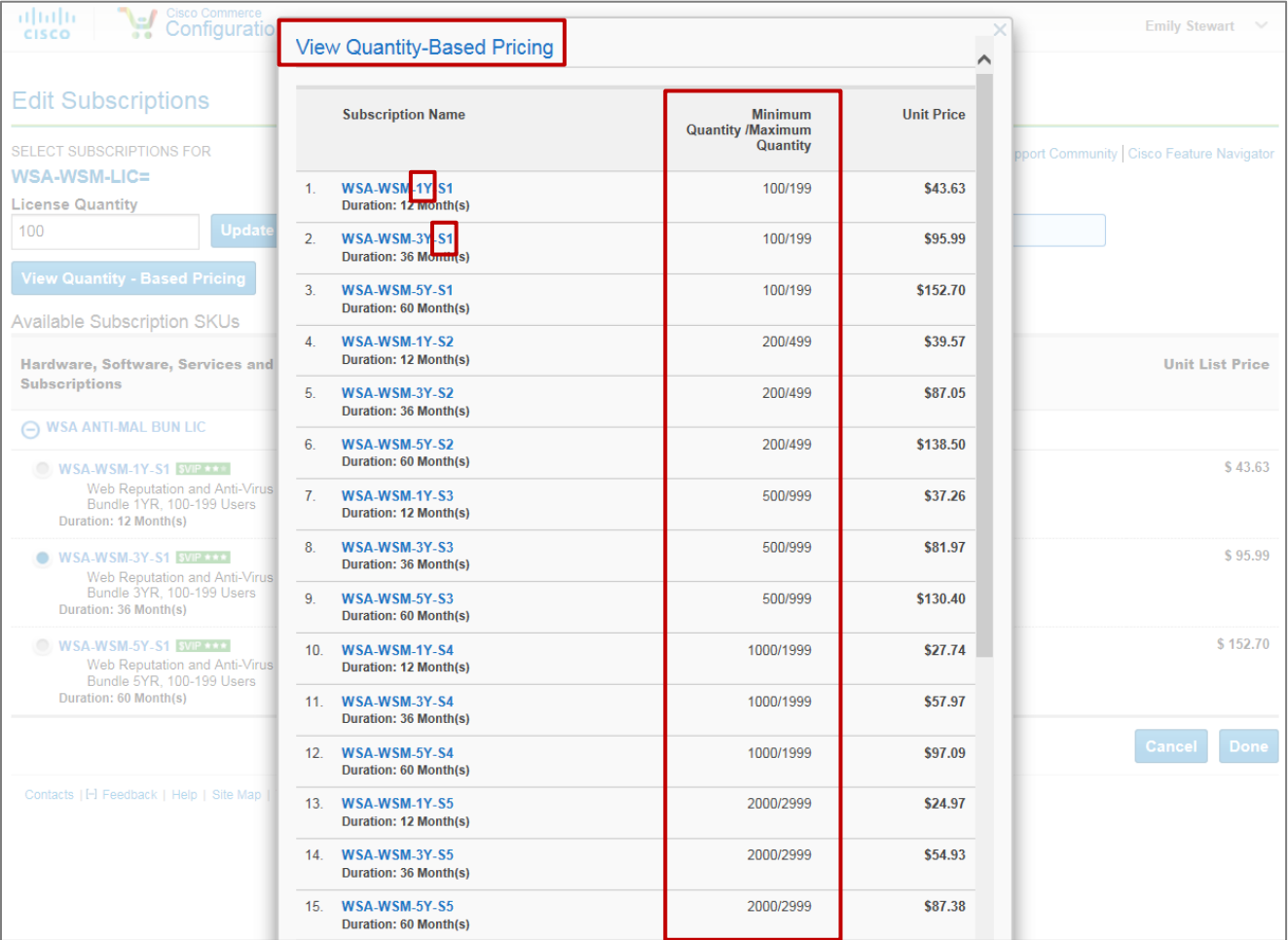

6. **Distributors**, to provide your own **Start Date** for the subscription, Click the **Checkbox** and Enter/Select **Start** 

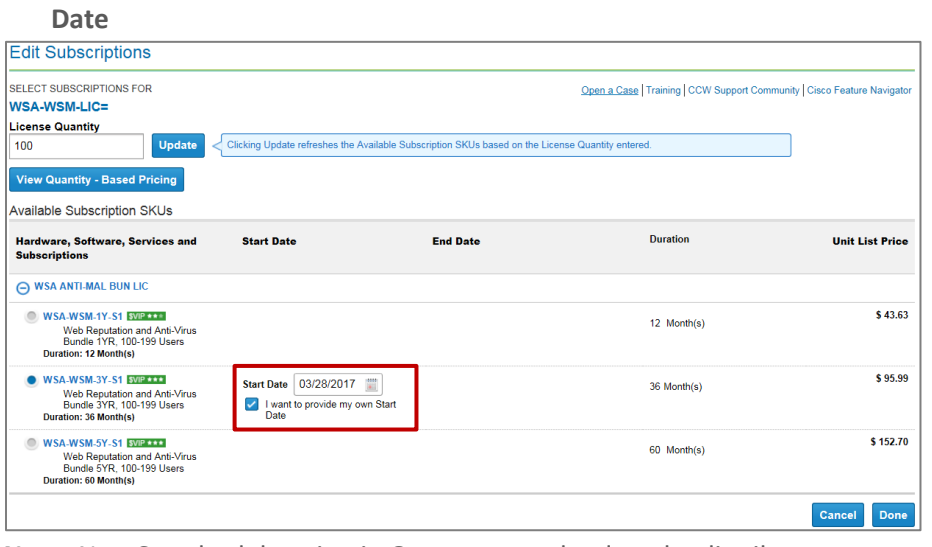

**Note:** Non-Standard duration in Quote cannot be done by distributors

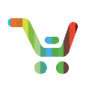

7. **1 Tier Partners**, you can specify your own **Start and End Date** for the subscription

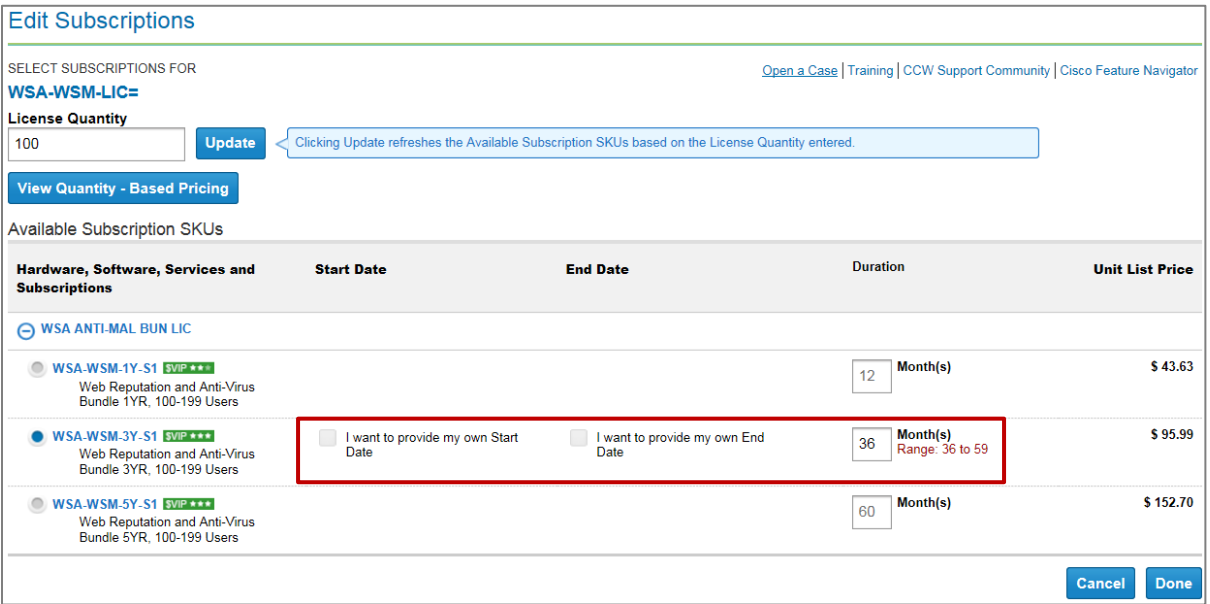

**Note:** The duration should be within the specified **Range**

8. **Cisco Account Managers,** you can specify the **Start/End Date** and **co-term** the subscription to align with an existing contract

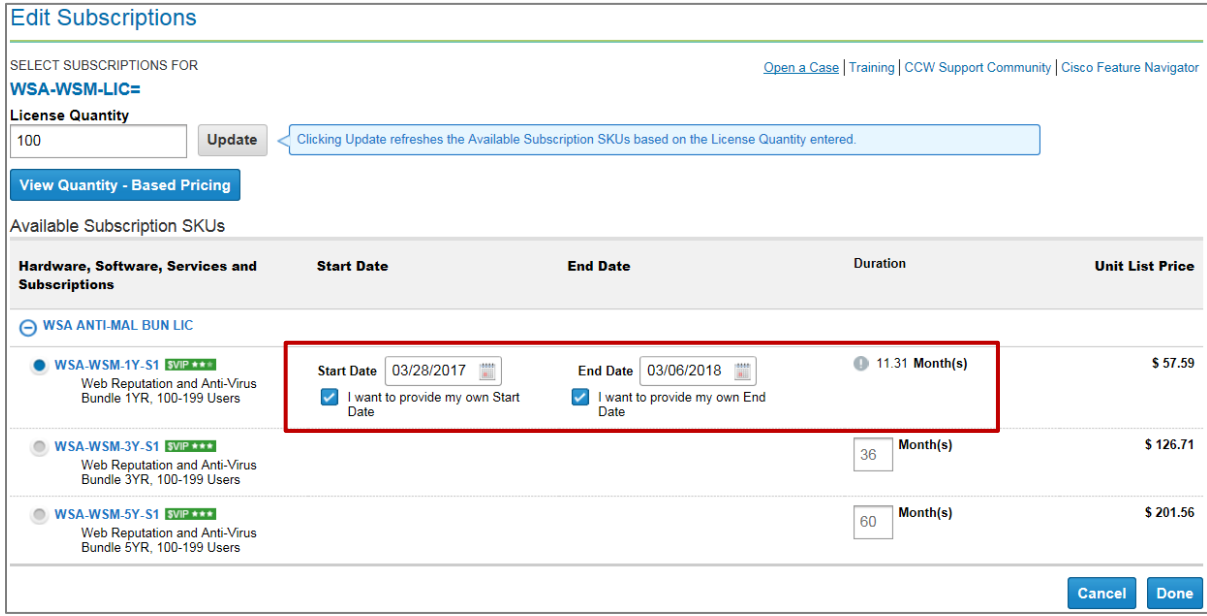

9. Click **Done** to save changes made to the subscription

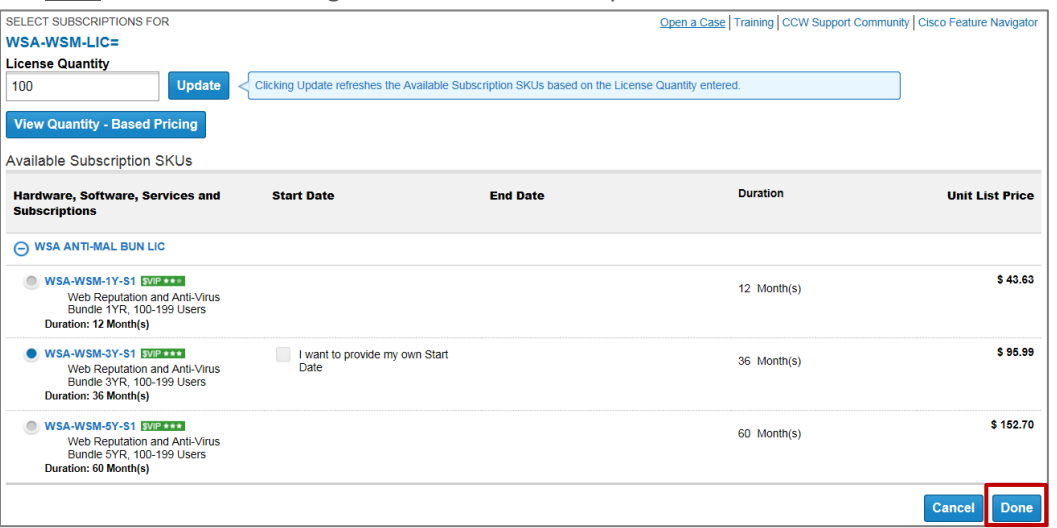

10. To assign Smart Account to a license, Click **Assign Now**. (Se[e Smart Accounts User Guide\)](http://www.cisco.com/E-Learning/gbo-ccw/cdc_bulk/Cisco_Commerce_Core_Curriculum/Cisco_Commerce_Smart_Accounts_User_Guide.pdf)

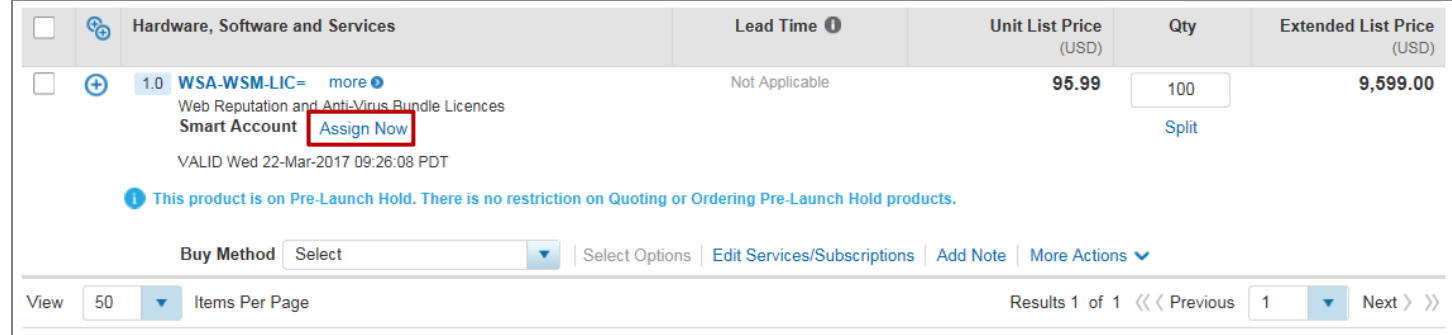

**Note**: The Smart Account **Assign Now** option will only appear if a SKU is smart account eligible

# <span id="page-5-0"></span>**Submit CCW Quote for Approval**

11. Follow standard quote creation process and enter all the required information prior to submitting the Quote for Approval. (Se[e Cisco Commerce Deals and Quotes User Guide\)](http://www.cisco.com/E-Learning/gbo-ccw/cdc_bulk/Cisco_Commerce_Core_Curriculum/Cisco_Commerce_Deals_and_Quotes_User_Guide.pdf)

**Note**: Quotes with Standard discounts or pre-approved promotions will be Auto Approved.

## <span id="page-5-1"></span>**Convert Quote to Order**

12. Approved Quote with Term and Content SKUs can be converted to an Order for purchase. See Cisco Commerce [Order User Guide](http://www.cisco.com/E-Learning/gbo-ccw/cdc_bulk/Cisco_Commerce_Core_Curriculum/Cisco_Commerce_Order_User_Guide.pdf) to convert Quote to an Order.

# <span id="page-5-2"></span>**Create a Standalone Order in CCW**

1. To create a standalone order in CCW, follow steps **Creating a Standalone Order** i[n Cisco Commerce Order User](http://www.cisco.com/E-Learning/gbo-ccw/cdc_bulk/Cisco_Commerce_Core_Curriculum/Cisco_Commerce_Order_User_Guide.pdf)  [Guide](http://www.cisco.com/E-Learning/gbo-ccw/cdc_bulk/Cisco_Commerce_Core_Curriculum/Cisco_Commerce_Order_User_Guide.pdf)

# <span id="page-5-3"></span>**Add Term and Content Product**

- 2. Enter the **SKU name** and **Quantity**
- 3. Click **Add**
- 4. To find items using a search, Click **Find Products and Solutions**

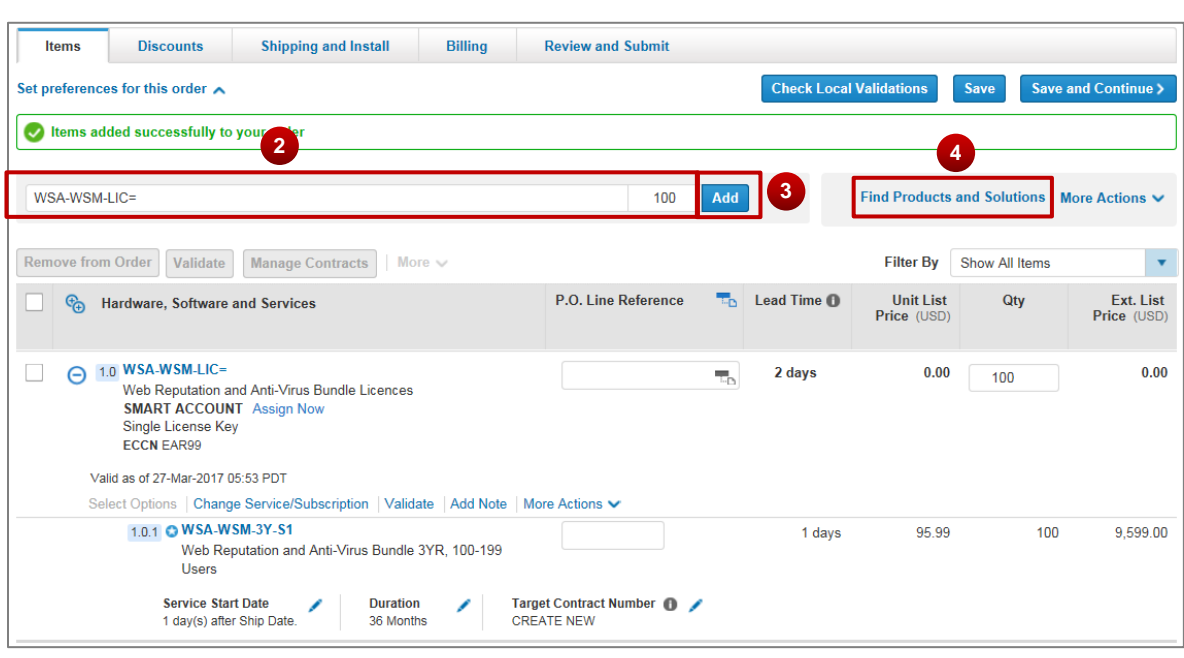

- 5. The Major Line item WSA-WSM-LIC= is a Term License SKU
- 6. The Minor Item automatically added is a Term and Content Subscription SKU
- 7. To assign/change a Contract on a subscription, Click the **pencil** icon

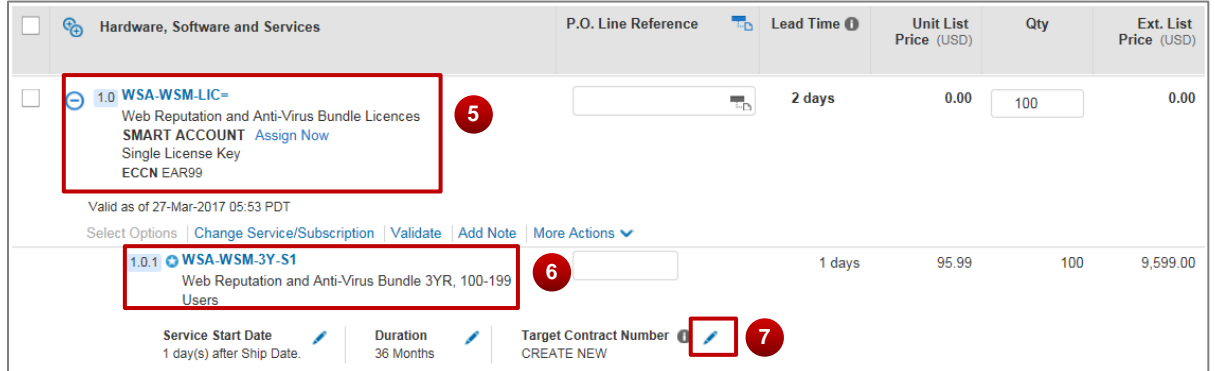

# <span id="page-6-0"></span>**Edit Term and Content Subscription**

8. Click **Change Service/Subscription** to change the quantity or duration of the Subscription

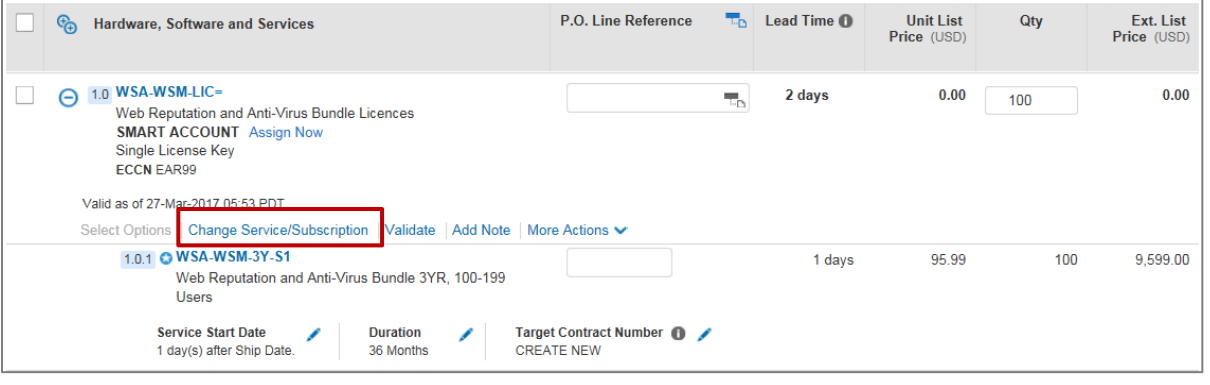

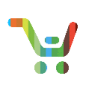

#### 9. Click **Edit Subscriptions** on the **Edit Services/Subscription** page

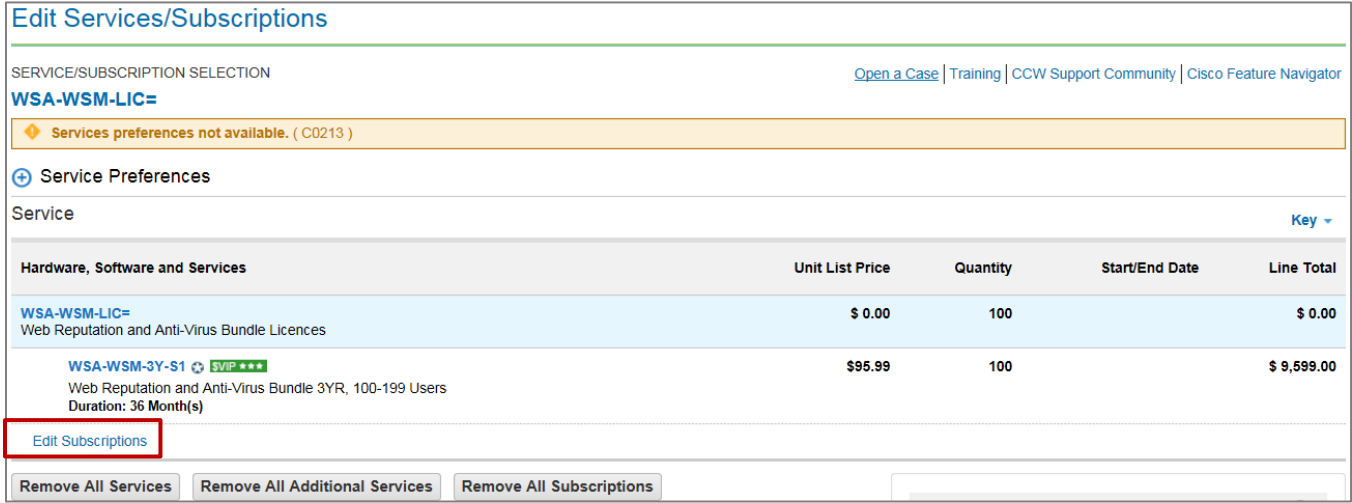

#### 10. Enter the new license quantity and Click **Update**

#### 11. To view quantity based pricing, Click **View Quantity – Based Pricing**

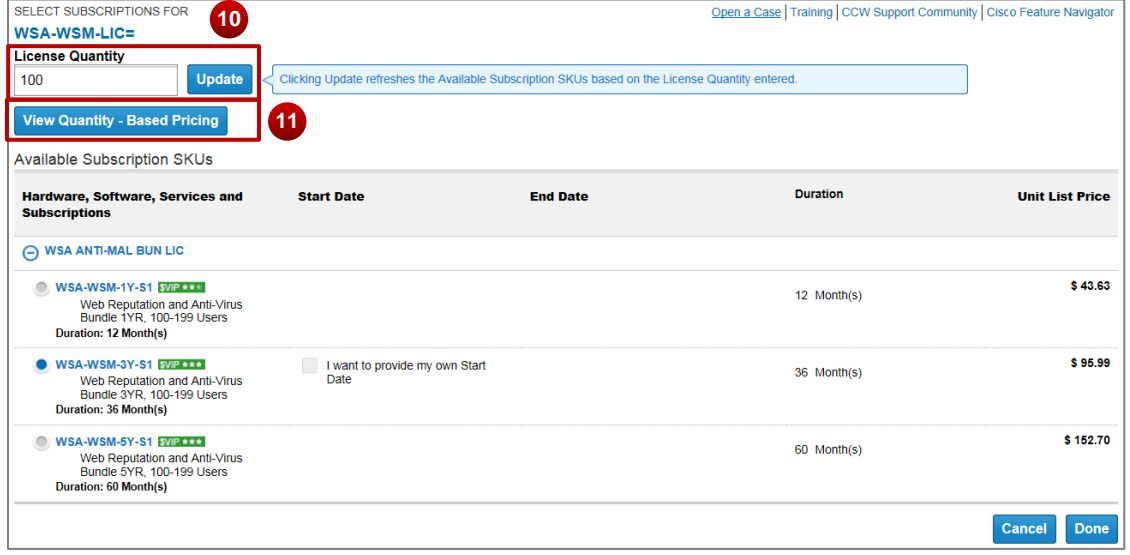

12. The View Quantity-Based Pricing pop-up window displays the available range of license quantities for a particular subscription. The 1Y, 2Y, 3Y or 5Y in the SKU denotes duration of the subscription and S1, S2 or S3 at the end of a SKU denotes the quantity range for the SKU.

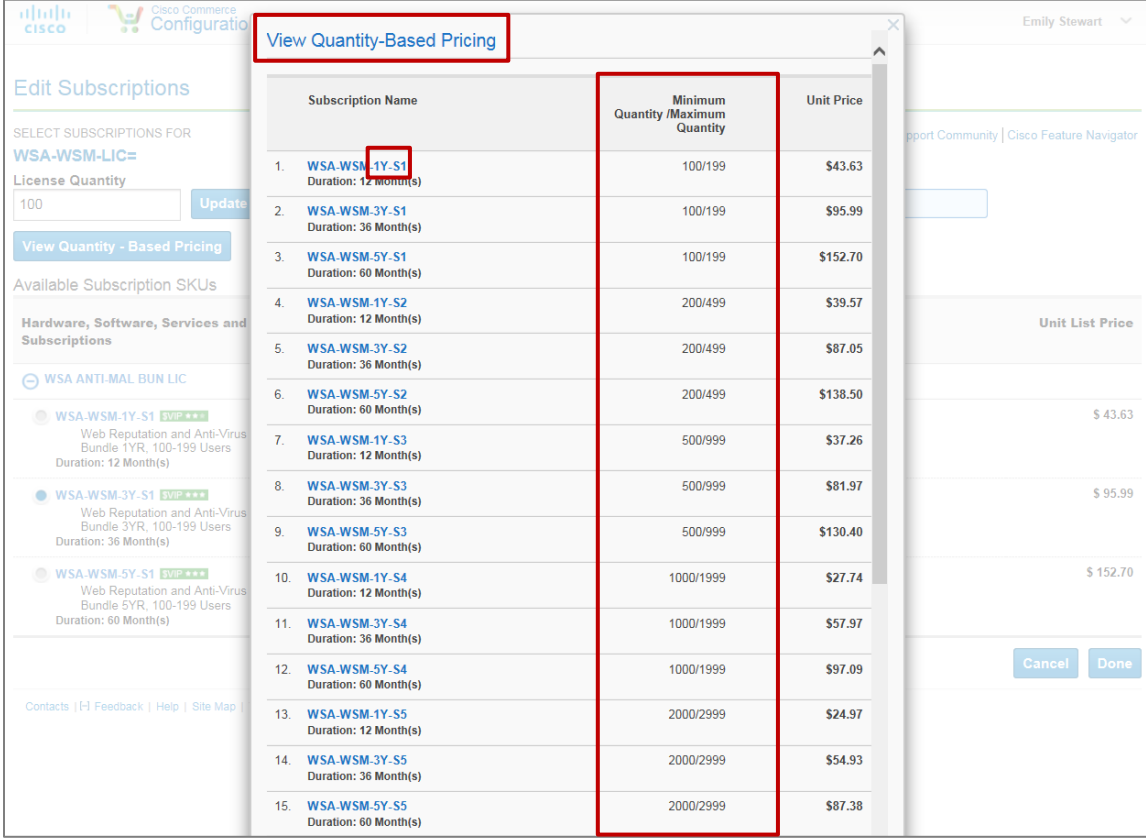

13. **Distributors**, to provide your own **Start Date** for the subscription, Click the **Checkbox** and Enter/Select **Start Date**

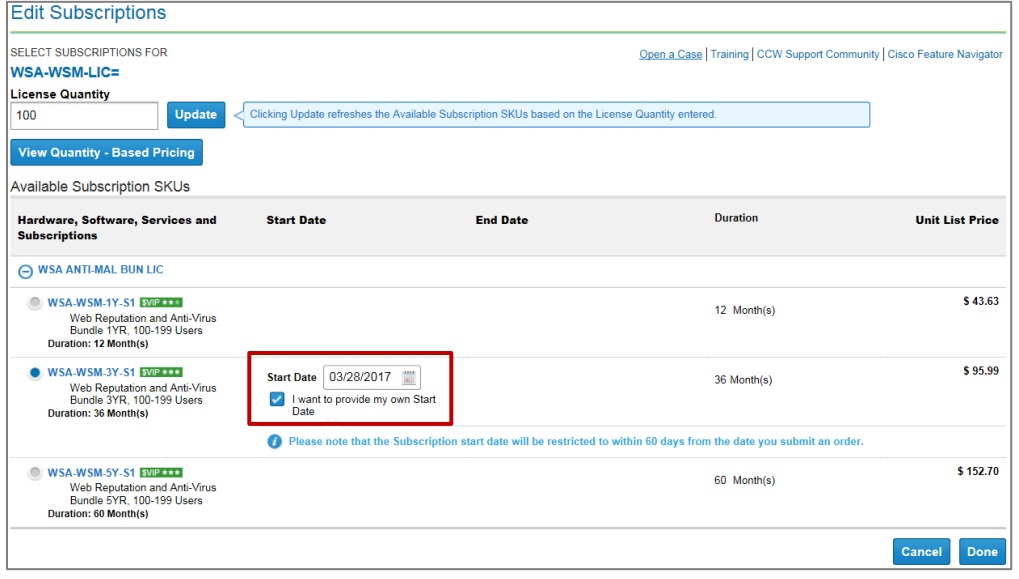

**Note:** Non-Standard duration cannot be done by distributors

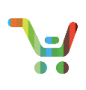

### 14. **1 Tier Partners**, you can specify your own **Start and End Date** for the subscription

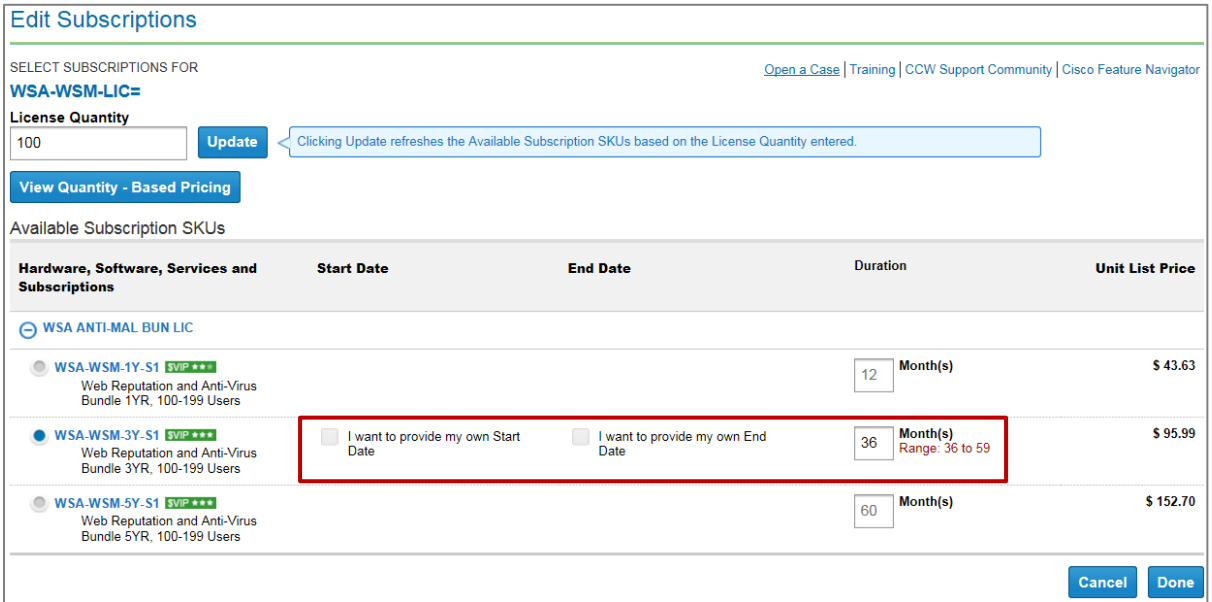

**Note:** The duration should be within the specified **Range**

#### 13. Click **Done** to save changes made to the subscription

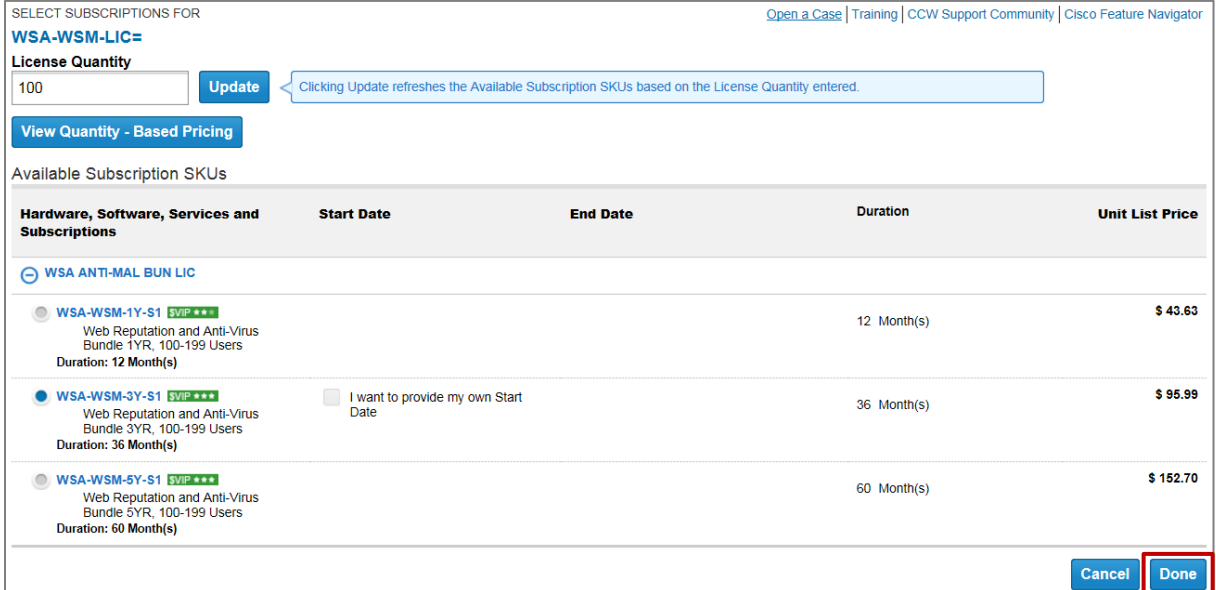

14. To assign Smart Account to a license in Order, Click **Assign Now**. (See [Smart Accounts User Guide\)](http://www.cisco.com/E-Learning/gbo-ccw/cdc_bulk/Cisco_Commerce_Core_Curriculum/Cisco_Commerce_Smart_Accounts_User_Guide.pdf)

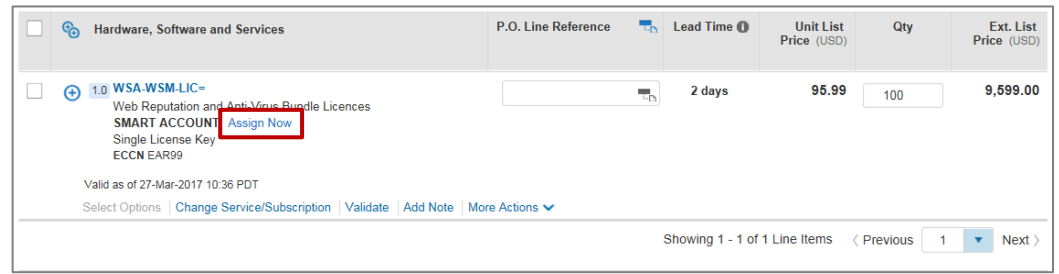

**Note**: The Smart Account **Assign Now** option will only appear if a SKU is smart account eligible

## <span id="page-10-0"></span>**Submit CCW Order**

15. Enter all the required information and follow standard Order Submission process to submit the Order in CCW. (See [Cisco Commerce Order User Guide\)](http://www.cisco.com/E-Learning/gbo-ccw/cdc_bulk/Cisco_Commerce_Core_Curriculum/Cisco_Commerce_Order_User_Guide.pdf)